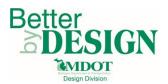

# **Creating Quantity KMZ files for RID**

### **General Information**

This document is intended to provide guidance for creating Quantity KMZ files for RID. Quantity KMZ files are only required for Project PDF Pilots. A working knowledge of CADD and GEOPAK are necessary to complete this process.

#### **General Rules for KMZ File Creation**

- 1. Alignments should be exported for both the Removal and Construction KMZ
  - a. Alignments should only have the stationing and the alignment lines displayed. Curve data and bearings should not be displayed
- 2. The levels that are displayed can be generic. For example: Conc Pavt, Nonreinf, 10 inch could be represented by Surf\_TravelWay\_Pr\_Conc\_Prdctn\_Edge
- 3. It is not required that area quantities be represented by enclosed shapes
- 4. Patterns should not be exported to KMZ as this may cause slow rendering of the KMZ

#### KMZ File Creation

- 1. Create a new 2D DGN file using the proper seed file from the MDOT02 workspace
- 2. Reference in the DGN files that contain levels which represent quantities
- 3. Reference in the DGN that contains the alignments for the project
- 4. Change the levels that are displayed so that only levels that represent removal quantities are displayed along with the alignments
  - a. Levels that are displayed should include any item that is typically paid for on a removal sheet
- 5. Ensure that settings are saved prior to exporting to KMZ
- 6. Export to KMZ by selecting File  $\rightarrow$  Export  $\rightarrow$  Google Earth
  - a. Name the file Q-XXXXXX\_Quantities\_Removal\_20YY-MM-DD

- 7. Repeat for the construction levels
  - a. Levels that are displayed should include any item that is typically paid for on a proposed plan view sheet including drainage sheets
  - b. Name the file Q-XXXXXX\_Quantities\_Construction\_20YY-MM-DD

🕌 C:\Users\arnoldl1\Desktop\Test\_ProjectPDF\Z-TestProjectPDF.dgn [2D - V8 DGN] - Power GEOPAK V8i (SELECTseries 4)

|   | <u>Fi</u> le | <u>E</u> dit                                                                                                    | El <u>ement</u>  | <u>S</u> ettings | <u>T</u> ools | <u>U</u> tilities | Wor <u>k</u> space             | <u>G</u> EOPAK | <u>Wi</u> ndow | MDOT Tools    | MDOT    | Level Filter     | s MDOT View S                  | et Sub |
|---|--------------|----------------------------------------------------------------------------------------------------|------------------|------------------|---------------|-------------------|--------------------------------|----------------|----------------|---------------|---------|------------------|--------------------------------|--------|
|   | 1            | <u>N</u> ew                                                                                                    |                  |                  |               |                   |                                |                |                |               |         | Ctrl+N           | 5 1 🚽 🎑                        | 0 -    |
|   | Þ            | Open                                                                                                    |                  |                  |               |                   |                                |                |                |               |         | Ctrl+O           | a . 🔽                          | •      |
| T |              | Close                                                                                                    |                  |                  |               |                   |                                |                |                |               |         | Ctrl+W           |                                |        |
| ſ | U            | <u>S</u> ave<br>Save <u>A</u>                                                                                                    | •                |                  |               |                   |                                |                |                |               |         | Ctrl+S           | ) 🕙 🖂                          | LF 🕄   |
| ſ |              |                                                                                                    | -                |                  |               |                   |                                |                |                |               |         |                  |                                |        |
| U |              | Compre<br>Save S                                                                                                    |                  |                  |               |                   |                                |                |                |               |         | Ctrl+F           |                                |        |
| ſ |              | _                                                                                                    | -                |                  |               |                   |                                |                |                |               |         | Cultr            |                                |        |
| d | -            | Item Br                                                                                                    | _                |                  |               |                   |                                |                |                |               |         |                  |                                |        |
| - |              | -                                                                                                    | Explorer         |                  |               |                   |                                |                |                |               |         |                  |                                |        |
|   | _            | Referer                                                                                                    |                  |                  |               |                   |                                |                |                |               |         |                  |                                |        |
| ā |              |                                                                                                    | Mana <u>q</u> er |                  |               |                   |                                |                |                |               |         |                  |                                |        |
| 9 | <u>_</u>     | Point C                                                                                                    |                  |                  |               |                   |                                |                |                |               |         |                  |                                |        |
| ľ | ٥            | Models                                                                                                    |                  |                  |               |                   |                                |                |                |               |         |                  |                                |        |
| 4 |              | _                                                                                                    | i-model          |                  |               |                   |                                |                |                |               |         |                  |                                |        |
| ľ |              | Import                                                                                                    |                  |                  |               |                   |                                |                |                |               |         | <b>}</b>         |                                |        |
|   |              | Export                                                                                                    |                  |                  |               |                   |                                |                |                |               |         | •                | DGN, DWG, D                    | XF     |
|   |              | Print Pr                                                                                                    | eview            |                  |               |                   |                                |                |                |               |         |                  | IGES                           |        |
| H | 9            | <u>P</u> rint                                                                                                    |                  |                  |               |                   |                                |                |                |               |         | Ctrl+P           | <u>P</u> arasolids<br>ACIS SAT |        |
|   | *            | Print Or                                                                                                    | gani <u>z</u> er |                  |               |                   |                                |                |                |               |         |                  | CGM                            |        |
| 1 |              | Associa                                                                                                    | ate              |                  |               |                   |                                |                |                |               |         |                  | Step AP203/AF                  | P21/   |
| H |              | Propert                                                                                                    | ies              |                  |               |                   |                                |                |                |               |         | Alt+Enter        | VRML World                     |        |
|   | a            | Protect                                                                                                    | ion              |                  |               |                   |                                |                |                |               |         | •                | STL                            |        |
|   | ă            | Send                                                                                                    |                  |                  |               |                   |                                |                |                |               |         |                  | SV <u>G</u>                    |        |
| 4 | _            |                                                                                                    |                  | III) Dealater    | -\T+ [        |                   |                                |                |                |               |         |                  | Luxology                       |        |
| ŀ |              | -                                                                                                    |                  |                  | -             | -                 | F\Z-TestProjec<br>SS4_Model.dg | -              |                |               |         |                  | 0 <u>B</u> J                   |        |
| d |              | _                                                                                                    |                  |                  | -             |                   | 123914_Sign.d                  |                |                |               |         |                  | <u>F</u> BX                    |        |
| J |              | -                                                                                                    |                  |                  | -             |                   |                                | ign            |                |               |         |                  | S <u>k</u> etchUp              |        |
| l |              | <u>4</u> C:\Users\amoldI1\Desktop\Drain_3D_MDOT.cel<br>5 C:\ProgramData\Bentley\OpenRoads Designer CE\Configuration\Organization-Civil\\Drain_3D_MDOT.cel |                  |                  |               |                   |                                |                |                |               |         |                  | Google <u>E</u> arth           |        |
| C |              | 6 C:\Users\amold1\Desktop\Main\01_Projects\110519_RID\110519_RID_Design_201\Z-TestContainter.dgn                                                          |                  |                  |               |                   |                                |                |                |               |         | C <u>ol</u> lada | 6                              |        |
| 2 |              | _                                                                                                    |                  |                  |               |                   | _                              | _              |                | 110519_Align_ |         | - 1              | <u>U</u> 3D                    |        |
| 1 |              | -                                                                                                    |                  | 9162\M-20        |               |                   | -                              |                |                |               | 2010/00 |                  | <u>J</u> T                     |        |
| 1 |              |                                                                                                    |                  | 5204\z_20        | _             |                   | -                              |                |                |               |         |                  | <u>Vi</u> sible Edges          |        |
| 9 |              |                                                                                                    |                  | 56204\z 20       | _             | _                 | -                              |                |                |               |         |                  | <u>3</u> D                     |        |
|   |              |                                                                                                    |                  |                  |               |                   |                                |                |                |               |         |                  | _                              |        |
|   |              | Exit                                                                                                    |                  |                  |               |                   |                                |                |                |               |         |                  |                                |        |

## **Technical Support**

Please email any questions, issues or problems associated with this document to:

MDOT-EngineeringSupportTraining@Michigan.gov

Additional Design Services Help and Support can also be obtained through the following email resources:

<u>MDOT-BridgeDesignSupport@Michigan.gov</u> – For help with bridge design software, cells, levels, and workspace tools.

<u>MDOT-Drainage-Utility@Michigan.gov</u> – For help with GEOPAK Drainage, drainage cells and other subsurface utility modeling tools.

<u>MDOT-CaddSupport@Michigan.gov</u> – For help with cells, levels, line styles, dimensions, and other CADD and workspace tools.

<u>MDOT-RoadwayModelingSupport@Michigan.gov</u> – For help with roadway modeling, modeling templates, civil cells and workspace tools.

<u>MDOT-Survey\_Support@Michigan.gov</u> – For help with survey data, workflows and processes.